# **Kvikguide til Johannesskolens kantineportal**

Denne kvikguide beskriver hvordan du kommer i gang med at bruge Johannesskolens kantineportal

Du tilgår kantineportalen på [https://johannesskolen.cposonline.dk](https://johannesskolen.cposonline.dk/)

**OBS! Man kan først registrere på kantineportalen, når eleven har fået udleveret en brik. Vær opmærksom på at der kan gå nogle dage før eleven er registret hvis der er søskenderelationer, da dette først kan oprettes når alle elever er færdigregistreret.**

# **Hvordan logger jeg ind første gang?**

Første gang du logger på Johannesskolens kantineportal klikker du på "Log på med E-mail":

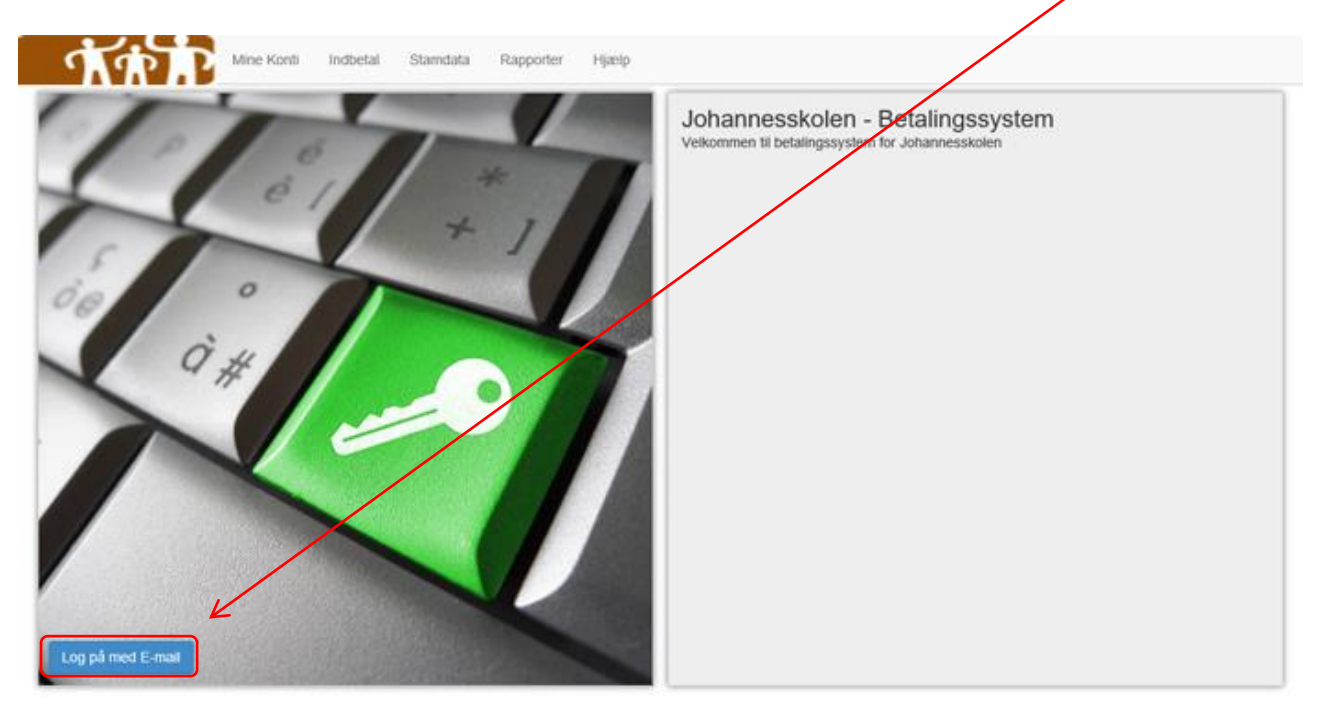

Herefter skal du klikke på "Glemt adgangskode?":

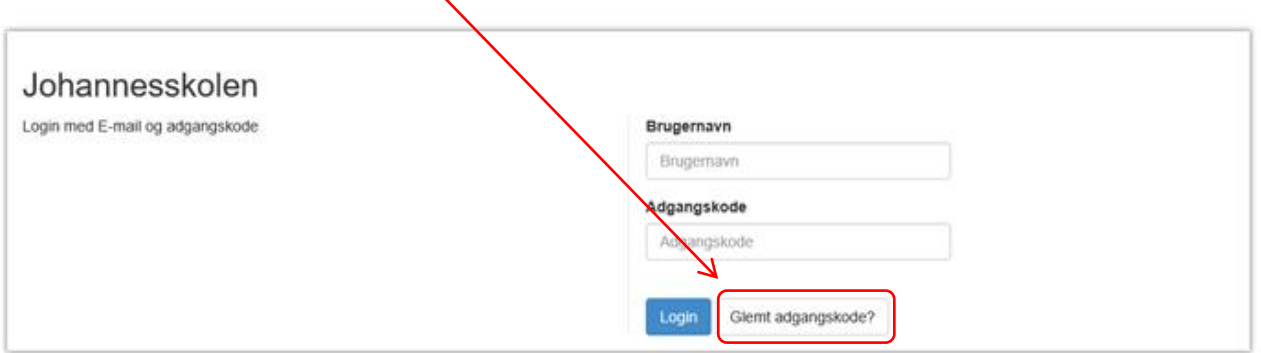

Du skal nu indtaste den e-mail, som Johannesskolen har registreret dit kantinekort eller -brik med, og klikke på "Nulstil". Du vil efter kort tid modtage en e-mail med et link, hvor du kan oprette en adgangskode til kantineportalen. *Vær opmærksom på at denne e-mail fra no-reply@cposonline.dk i nogle tilfælde kan ende i spam uønsket post.*

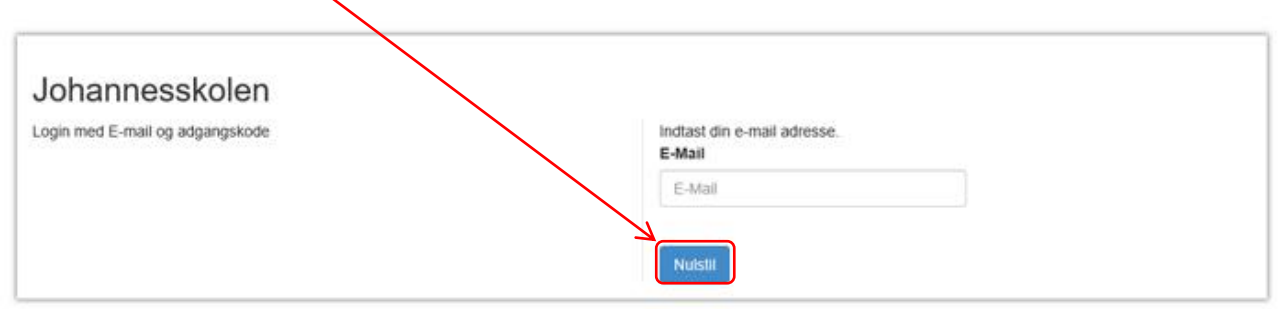

Når du har klikket på linket i den e-mail du fik fra no-reply@ceposonline.dk, vil du blive ført til portalen, hvor du skal angive din ønskede adgangskode to gange og klikke på "Gem password":

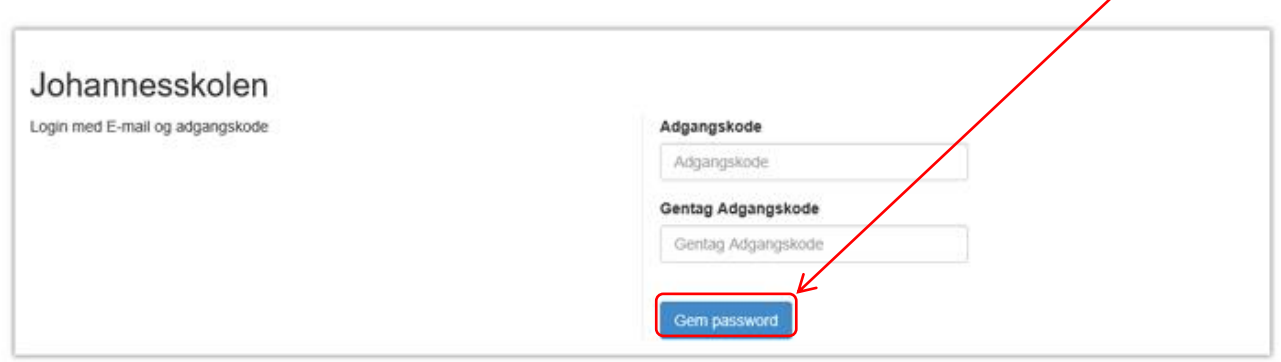

Efter oprettelse af adgangskode til portalen, vil du automatisk blive ført til forsiden af kantineportalen "Mine Konti":

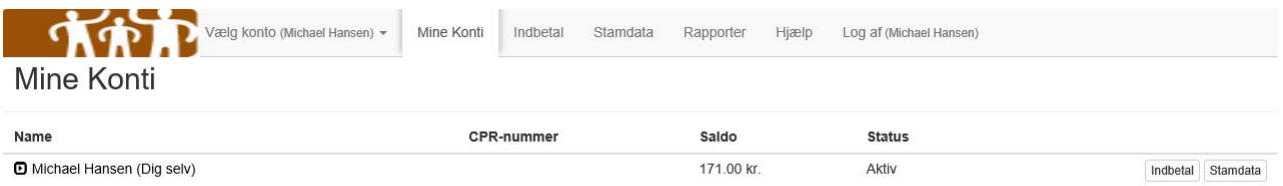

#### **Du er først oprettet som brugere, og kan således først logge på kantineportalen, efter at dit barn har fået udleveret kantinebrik fra Johannesskolen.**

Hvis du endnu ikke er oprettet som bruger, kan du kontakte Susanne Duvander på e-mail: [sd@johannesskolen.dk.](mailto:sd@johannesskolen.dk)

Hvis du har tekniske problemer eller spørgsmål, kan du skrive en e-mail til: [kantineinfo@johannesskolen.dk.](mailto:kantineinfo@johannesskolen.dk)

## **Hvordan indbetaler jeg penge på mit kantinekort?**

Efter du er logget ind på din portal, kan du klikke på fanen "Indbetal" i toppen af portalen:

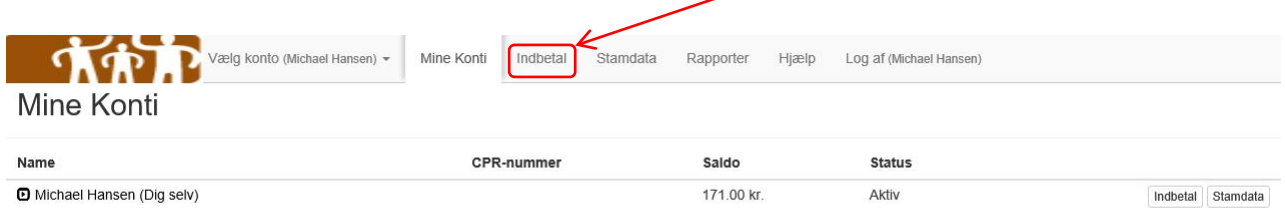

Under fanen "Indbetal" kan du tilmelde din konto til automatisk optankning eller lave en direkte indbetaling:

Hvis du har flere børn tilknyttet, skal du huske at vælge hvilken konto beløbet skal indsættes på:

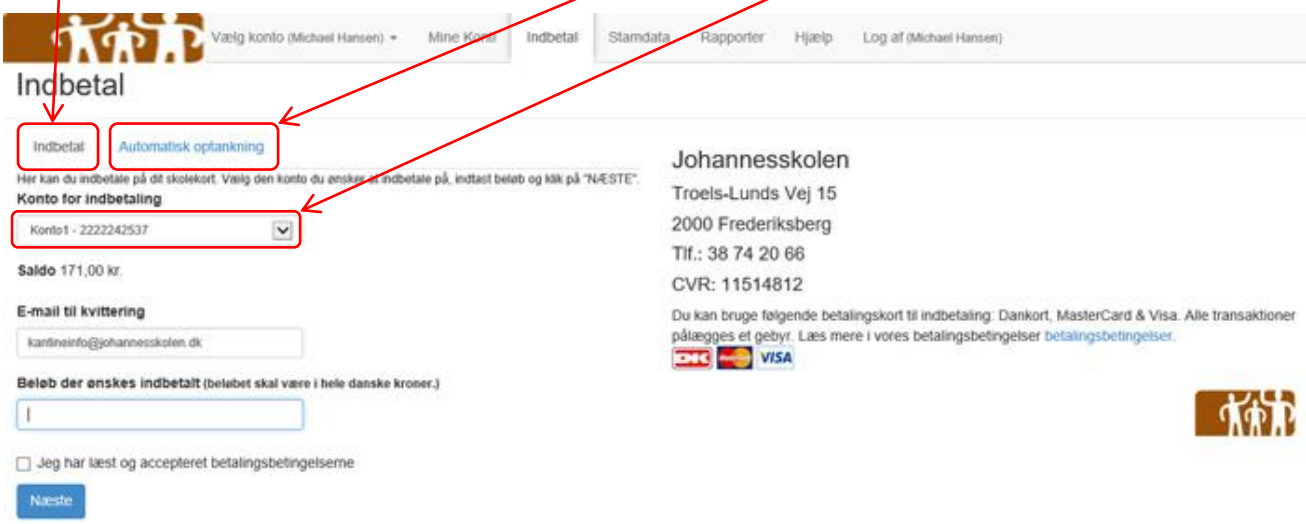

Med automatisk optankning kan der indsættes et fast beløb på kontoen, når saldoen kommer under 50,00 kr. For at oprette automatisk optankning vælges den konto der ønskes optankning på hvis du har flere børn, samt det beløb der ønskes indsat og klik derefter på "Næste".

BEMÆRK at automatisk optankning ikke sættes i kraft før der minimum har været indbetalt 50,00 kr. på kontoen (Lav en direkte indbetaling som vist i forgående billede).

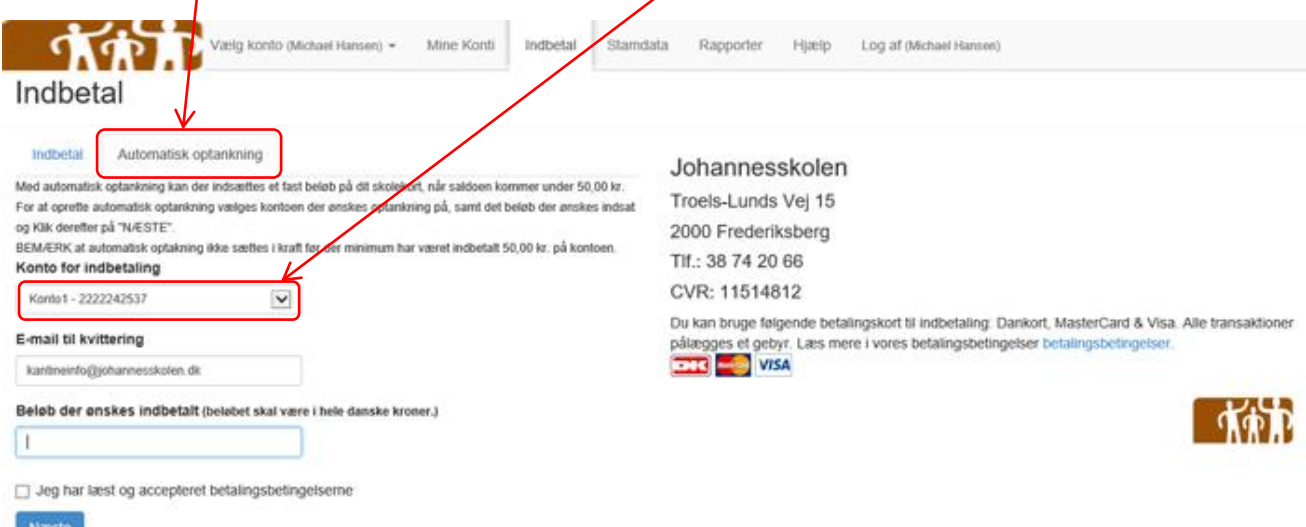

Hvis du har tekniske problemer eller spørgsmål, kan du skrive en e-mail til: [kantineinfo@johannesskolen.dk.](mailto:kantineinfo@johannesskolen.dk)

# **Hvordan ser jeg hvad jeg har forbrugt på mit kantinekort?**

Du kan hele tiden trække en rapport over forbruget for dit kantinekort for en angivet periode, dette gøres via fanen "Rapporter":

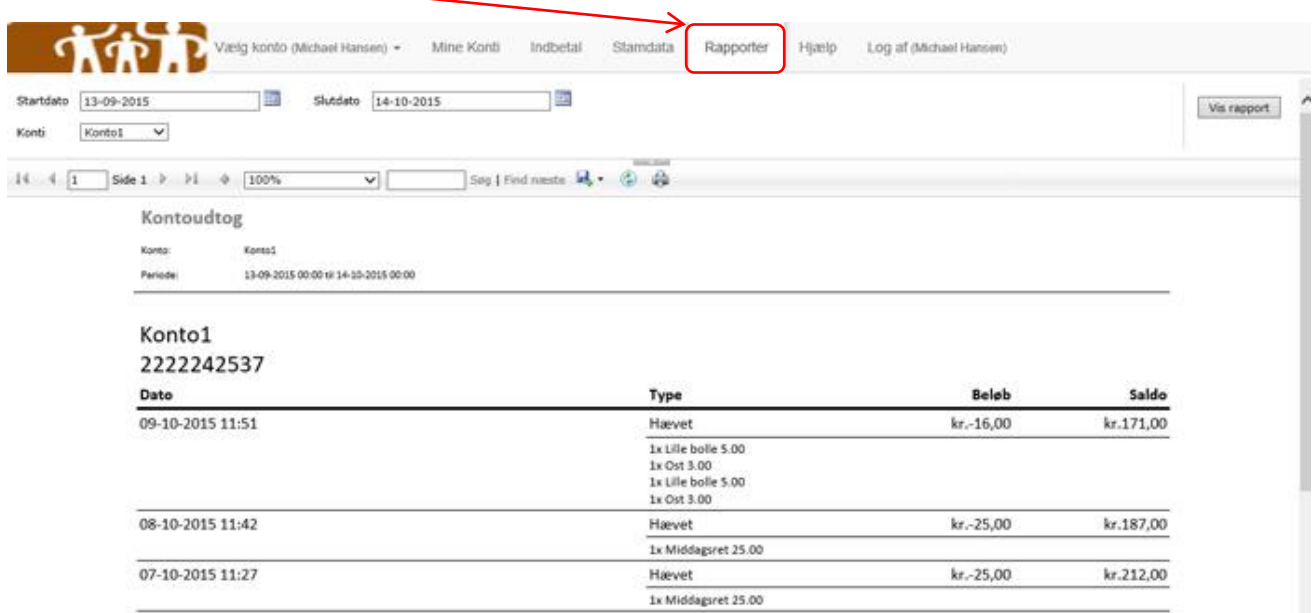

# **Jeg kan ikke rette i mine stamdata?**

Det er korrekt. Alle nødvendige data skrives af Johannesskolen. Har du brug for at få ændret din emailadresse, kan du skrive en e-mail til [kantineinfo@johannesskolen.dk.](mailto:kantineinfo@johannesskolen.dk)

# **Kan jeg spærre kantinebrikken?**

Du kan spærre dit kantinekort eller -brik under fanebladet "Stamdata" Her skal du klikke på Spær kort" HUSK at klikke på "Gem" bagefter!

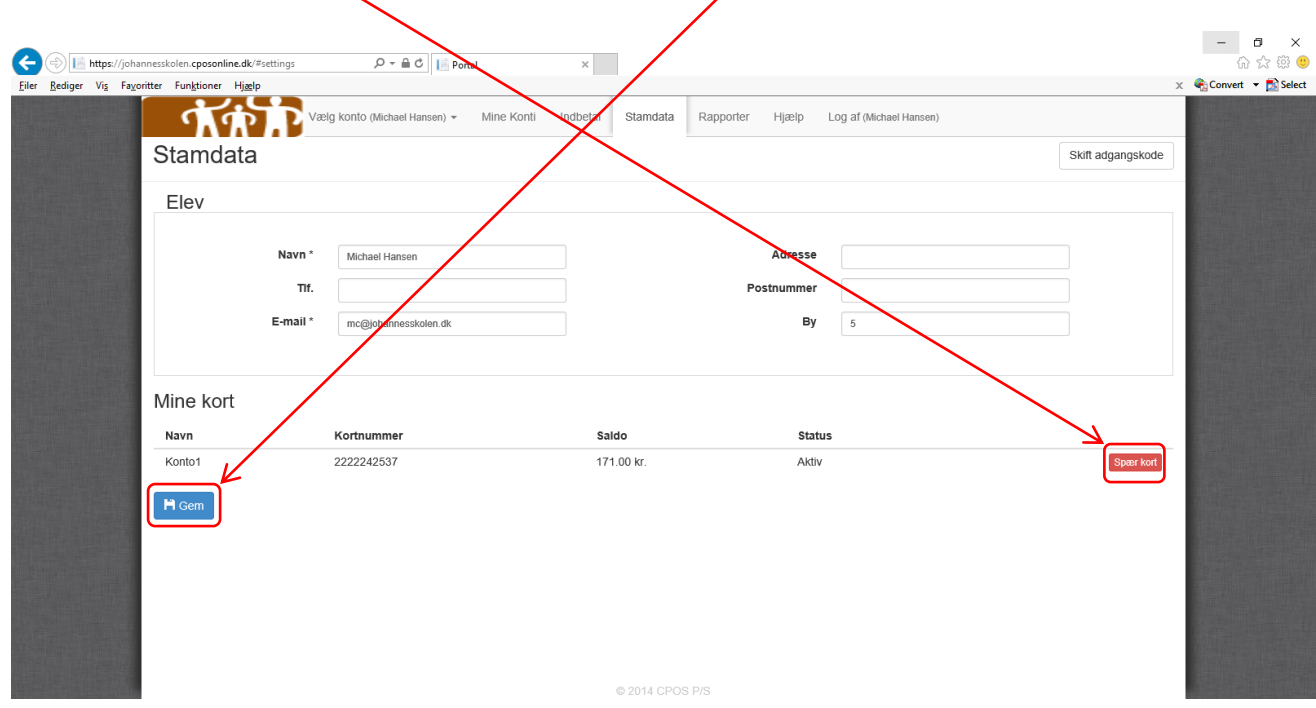

Kantinekort eller -brik kan også spærres ved at skrive relevante informationer til: [kantineinfo@johannesskolen.dk](mailto:kantineinfo@johannesskolen.dk)

# **Kantinebrik er bortkommet?**

Vælg "Konto" og tryk på den grønne "indbetal" til højre.

Hvis du har automatisk optankning skal denne slettes i fanebladet " Automatisk optankning". Herefter kan man i fanen "indbetaling" vælge et beløb og godkende betalingsbetingelserne, hvorefter man kan skrive kortoplysningerne. Vær opmærksom på at der mindst skal indbetales 50 kr., hvis man efterfølgende vil oprette en automatisk optankning.

## **Kantinebrik er bortkommet?**

Man kan om nødvendigt spærre kantinebrikken. Eleven kan henvende sig hos Johannesskolen Itafdeling som kan udstede en ny brik.